▁╞║

# **Creating a Social Campaign**

# **What is the purpose of social campaigns?**

Social campaigns are interactive marketing tactics that enable you to increase your visibility and reach by featuring your products and services within your partner's social network.

When landing pages are attached, social campaigns are also an excellent method for generating leads across a variety of social media platforms. And, you can review success metrics, such as impressions, click rates, and more at any time.

# **How do I create them?**

Social campaigns can be set up for the following social media platforms:

- Facebook,
- Twitter, and
- LinkedIn. (**Note:** you must create a post for each platform individually).

To create a social post, you must first add the copy and images you want to include. Then, schedule the date and time your partners can post your content. When creating your posts, choose whether partners can customize content or the date and time to initiate posts.

Once created, you have the option to edit, archive, or delete the post.

# **What will I do in this lesson?**

By the end of this lesson, you will be able to do the following:

- **[Create social campaign settings](#page-1-0)**
- [Set up & schedule a social post](#page-3-0)
- [Test a social post](#page-5-0)
- [Manage a social post](#page-8-0)
- [Publish social post](#page-9-0) (This step is for **reference only.** Publish posts for partner use. **Do not publish practice content created during this onboarding program**.)

To complete this lesson, you must download the assets located within the **Building [your Content](https://support.structuredweb.com/support/solutions/articles/48001222991-block-2-building-your-content)** Block**.** Once downloaded, save each item to your local drive.

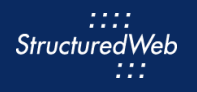

# **Steps**

## <span id="page-1-0"></span>**CREATE SOCIAL CAMPAIGN SETTINGS**

- **1** In **Content Manager**, from **Current Program**, select **Setup Content**.
- **2** From the **toolbar**, select **Tactics > Social.**
- **3** Click **New Social Campaign.** Then select **LinkedIn**. The Settings page opens.

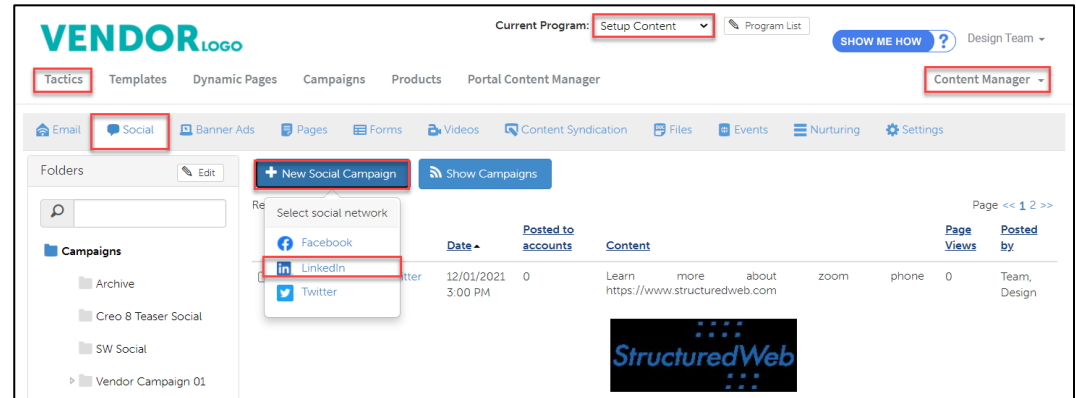

- **4** In the **Name field**, type **My Practice LinkedIn Social Post.**
- **5** In the **Field Description** text box, type **This is my practice post.**
- **6** In the **Assigned To** drop-down menu, select your **name**.
- **7** In **the thumbnail image,** upload the **LinkedIn** icon. (Note: this icon is included in your download package.) Then navigate to where the icon is stored.

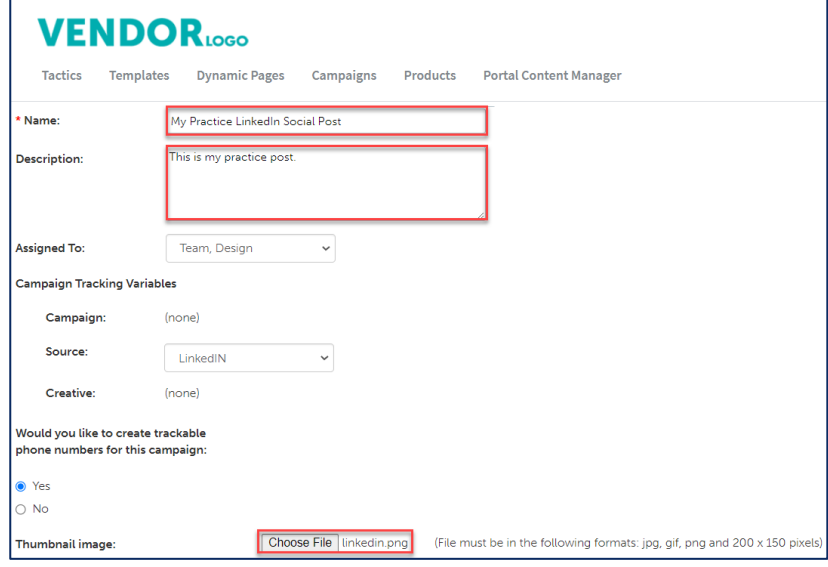

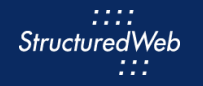

- **8** In **Would like to make this available for pulling from the managed library?,** click **Yes**. Additional setting options appear.
- **9** In **Enable testing mode**, click **No, disable testing mode, I am sending out this campaign**.
- **10** In **When would you like this to be available in the managed library**, click **Always**.
- **<sup>11</sup>** In **What program would you like to use the campaign in**?, click **Setup Content**. (Note: after you complete testing, return to partner marketing and
- **12** In **Would you like to limit access based on account profile fields**, click **No.**

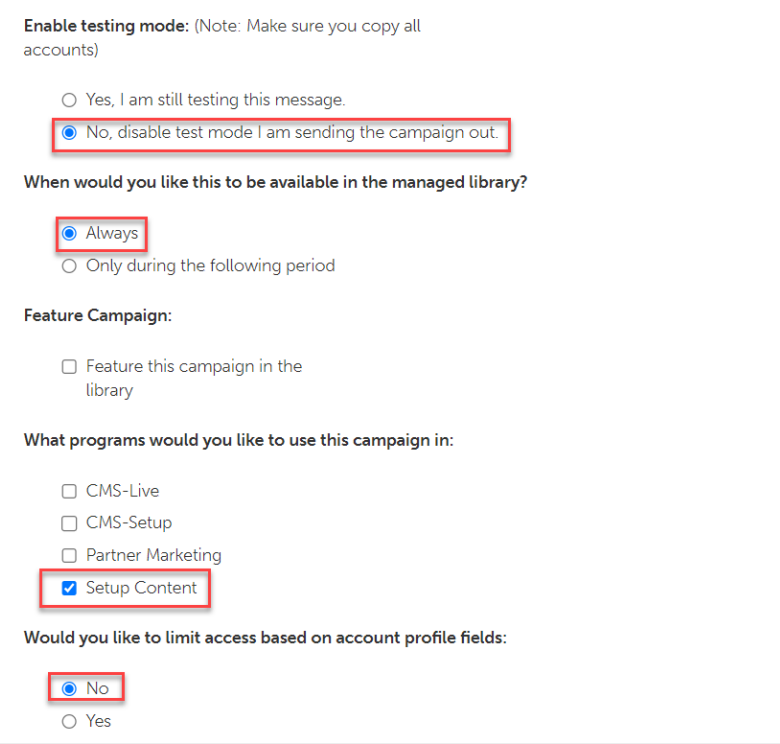

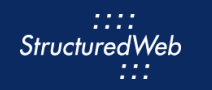

#### **13** In **What attributes would you like to set for this asset?**, select **all attributes**.

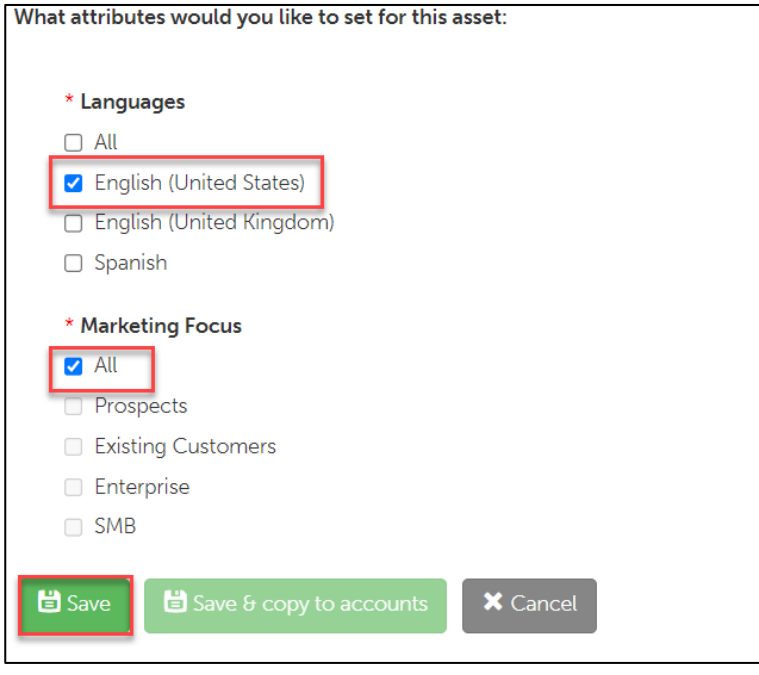

**14** Click **Save**.

# <span id="page-3-0"></span>**SETUP & SCHEDULED A SOCIAL POST**

- **1** From the toolbar, select **Posts.**
- **2** In the **Posts** text field, copy and paste the following:

#### **[https://structuredweb.com](https://structuredweb.com/)**

**We think #paymentprocessings costs too much. So, we reinvented the process and are saving our average customer more than \$30K each year. Check out the story of how Company A switched and saved.**

**3** In the **Edit Title, Description & Thumbnail** box, click the **x**.

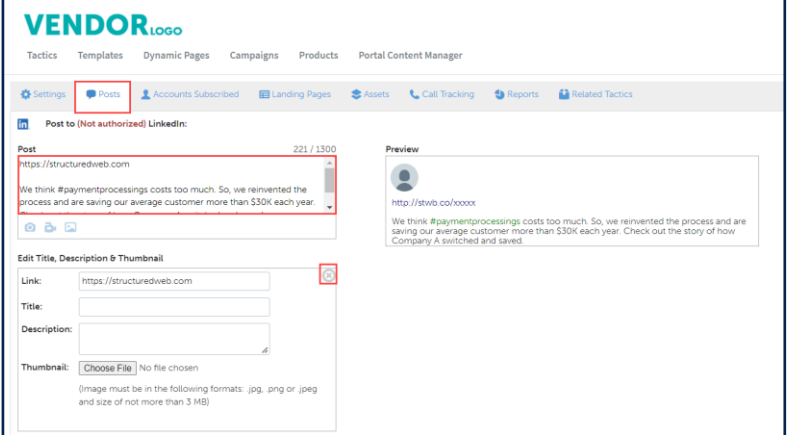

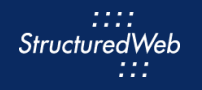

- **4** Click the **Camera** icon, then select the **PaymentSocial.jpg** image. (Note: this image is included in your download package.)
- **5** In the **Post On** area, select **any future date and time**. (Note: if desired, click on the time zone hyperlink to change the preferred time zone).
- **5** Click the **switch** next to **Allow users to edit posts**.
- **6** Click the **switch** next to **Allow users to edit date & time.**

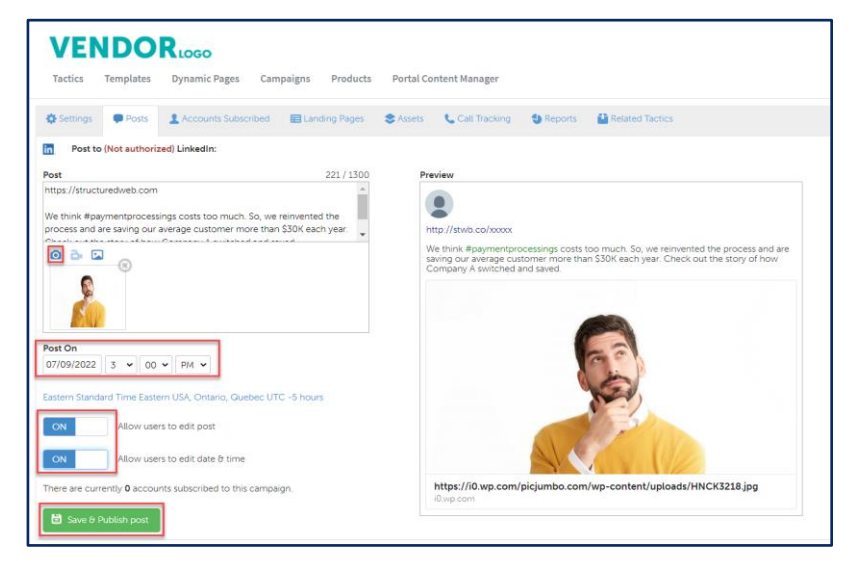

**7** Click **Save & Schedule Post**.

# <span id="page-5-0"></span>**TEST A SOCIAL POST**

**1** Using your **Partner Marketing Center** credentials, sign into **Marketing Center**. Then click **Asset Library**.

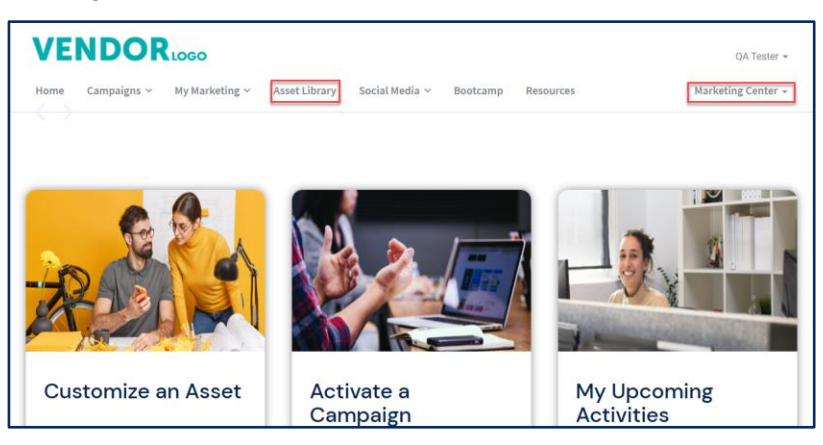

**2** From the **Asset Library**, in the Search bar, type My **Practice LinkedIn Social**. Click on the **Post** you just created.

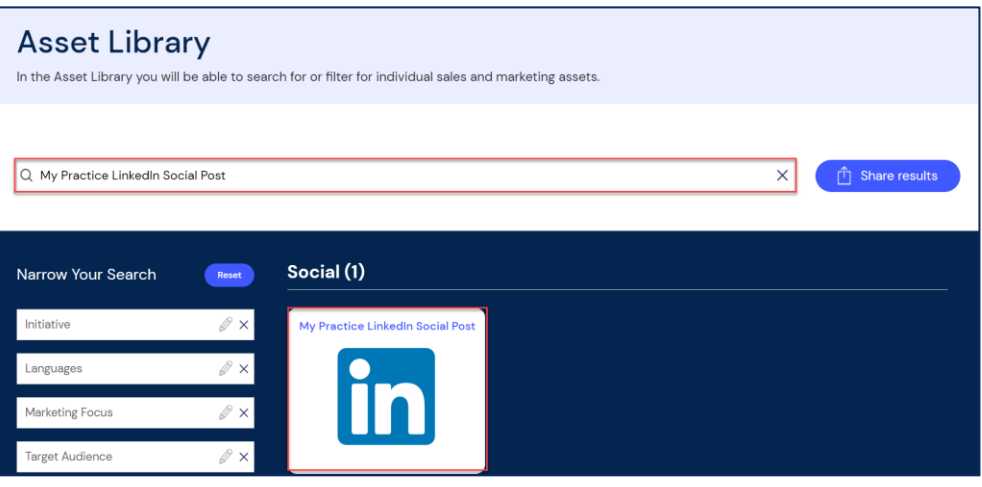

### **3** From the **Preview** box, select **Activate this campaign.**

::::<br>StructuredWeb 111

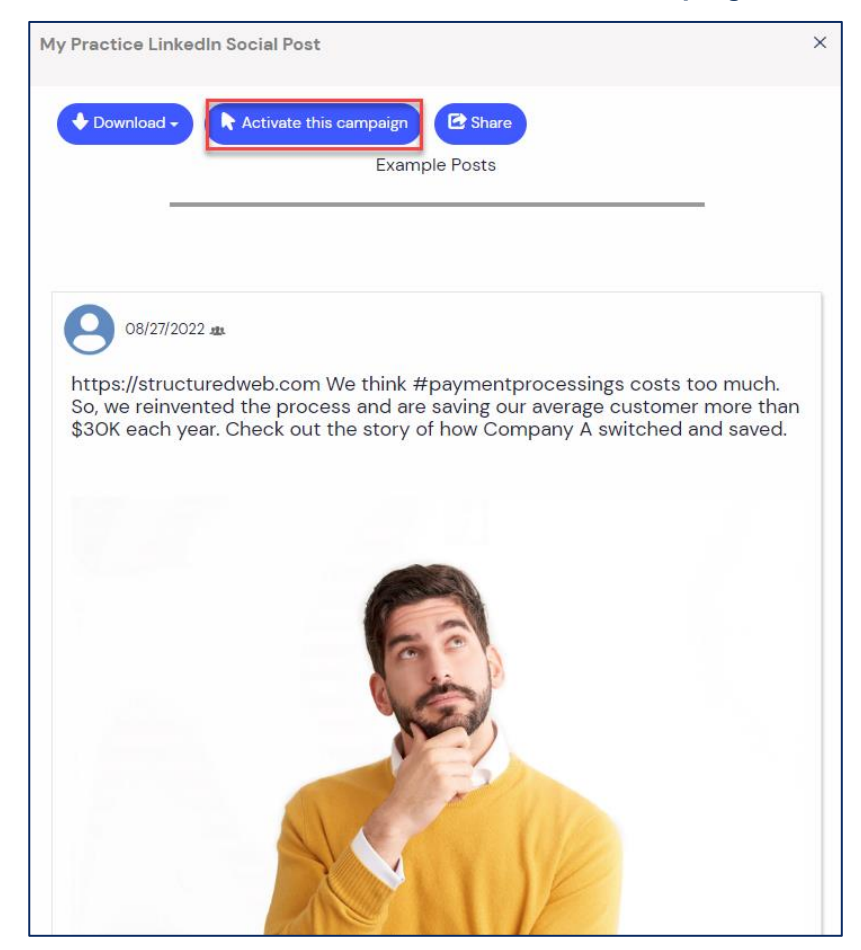

#### **4** In the **Activate overview** box, click **Continue**.

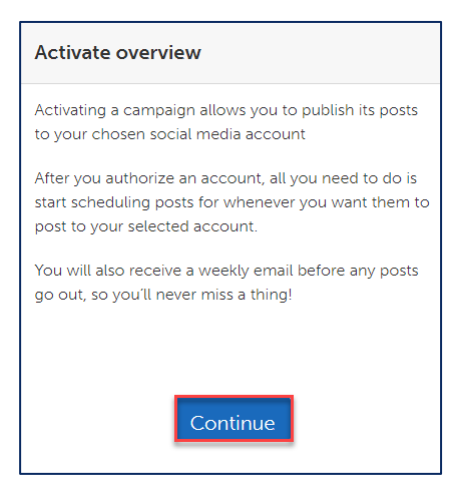

#### **5** In the **Social account setup** box, click skip for now.

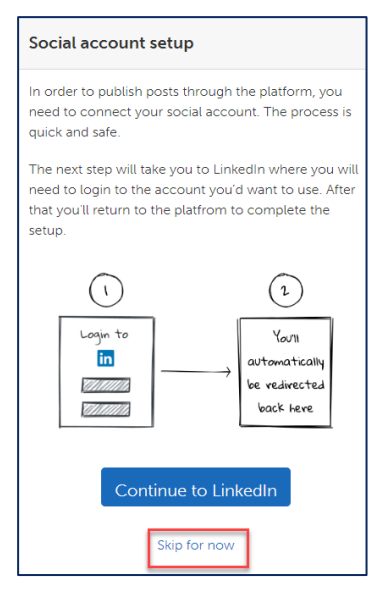

**6** In the **Scheduled Post** tab, review your post. If desired, click **Connect account** to activate within your own social media account. To edit or delete your post, review the next lesson.

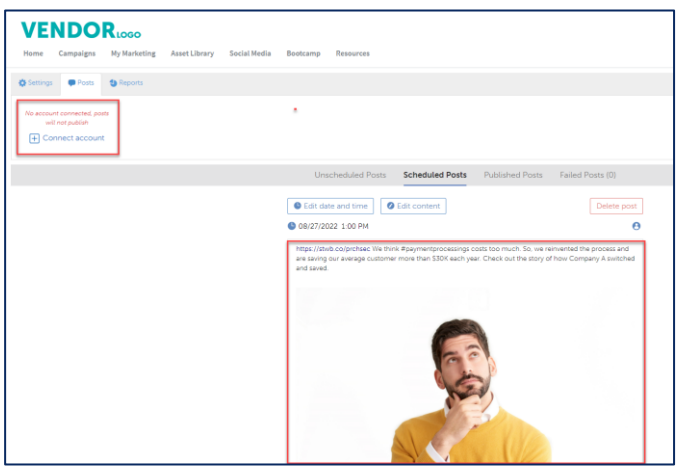

## <span id="page-8-0"></span>**MANAGE YOUR LINKEDIN POST**

**1** From **Content Manager**, select **Tactic > Social.** Then select your **post**.

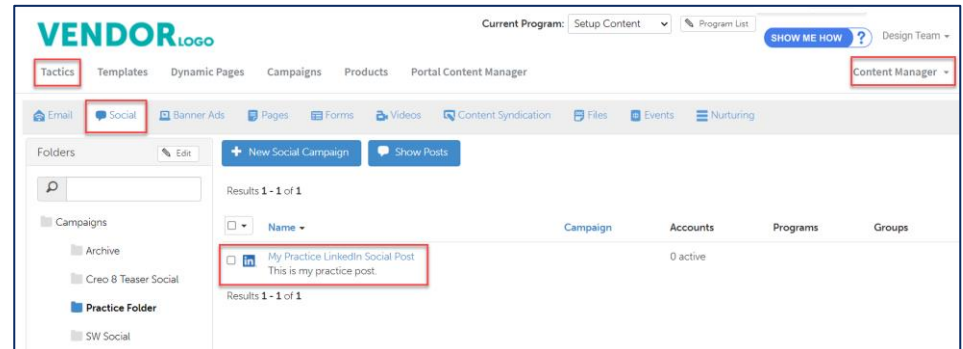

**2** From the **List of Posts** area, locate **Post Actions**. (Note: options include Edit, Archive, and Delete)

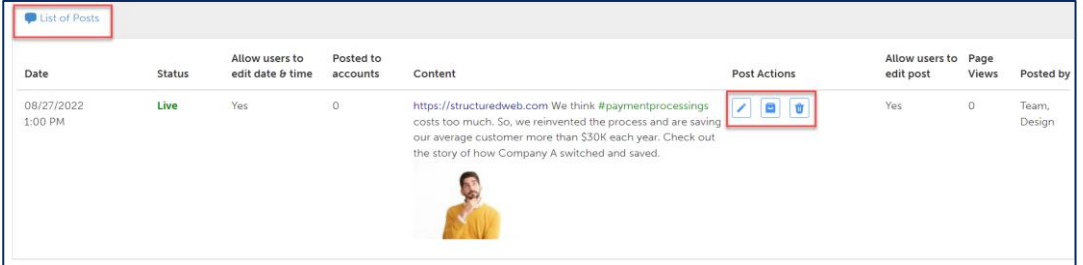

**3** Select the **appropriate** action.

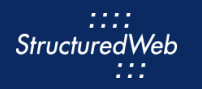

# <span id="page-9-0"></span>**PUBLISH POST (THIS STEP IS FOR REFERENCE ONLY)**

**1** From **Content Manager**, select **Tactic > Social.** Then select your **post**.

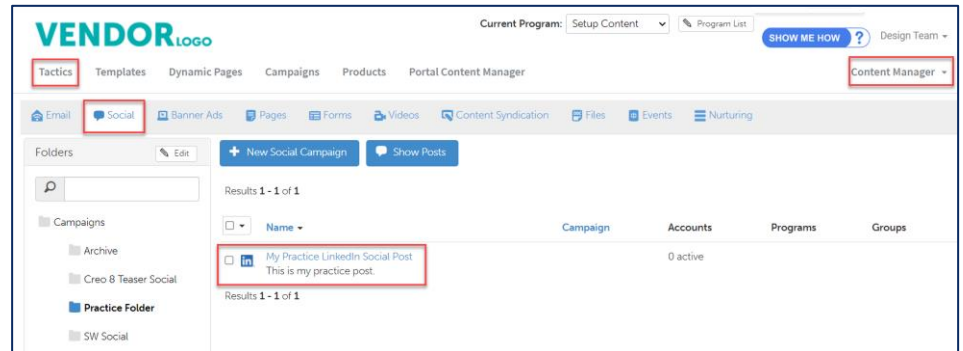

**2** From the **Social** toolbar, click **Settings**.

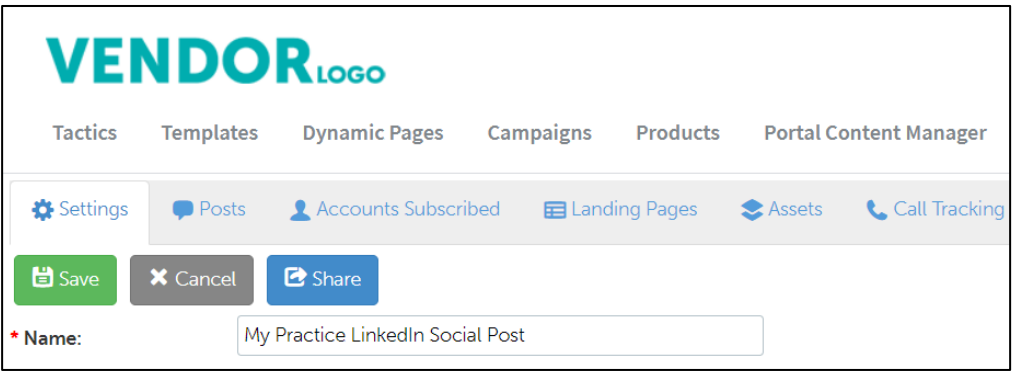

**3** From **What programs would you like to use this campaign in**, select the **appropriate program.** (in most cases, this will be Partner Marketing).

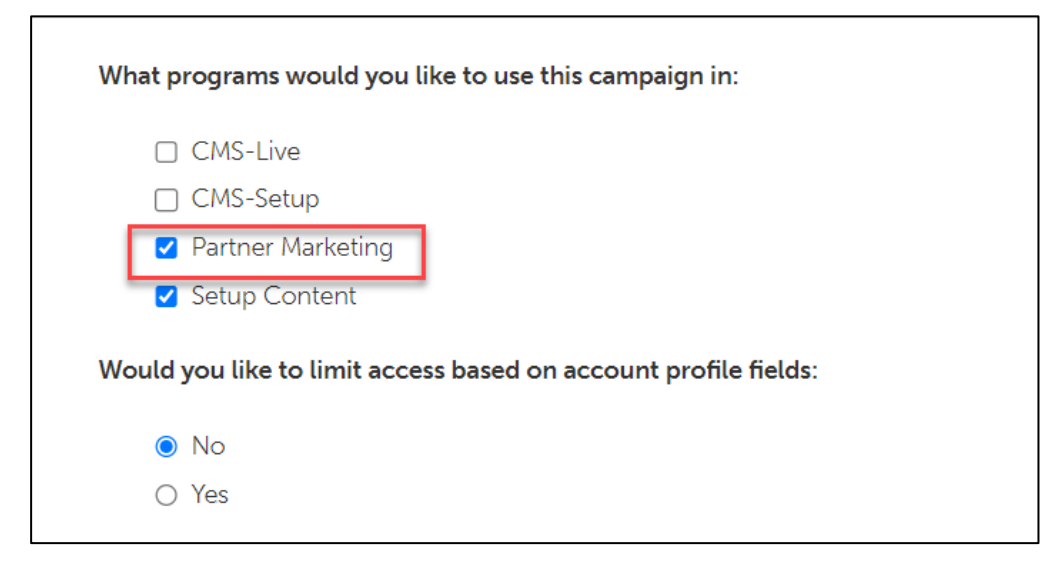

**4** Click **Save**.